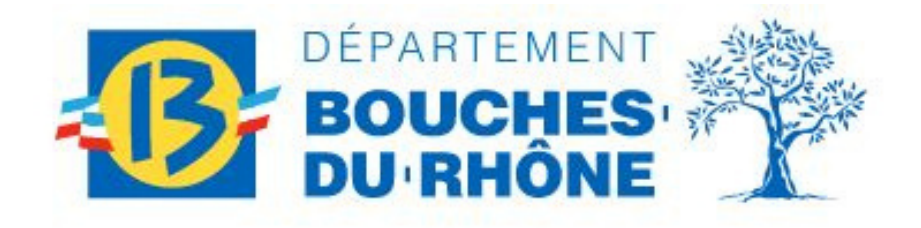

### AIDE DEPARTEMENTALE À L'ACCESSION À LA PROPRIETE DANS L'ANCIEN (ADAPA)

### GUIDE ACCOMPAGNEMENT DEPÔT DOSSIER

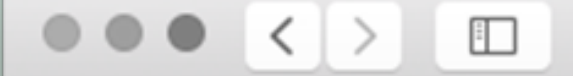

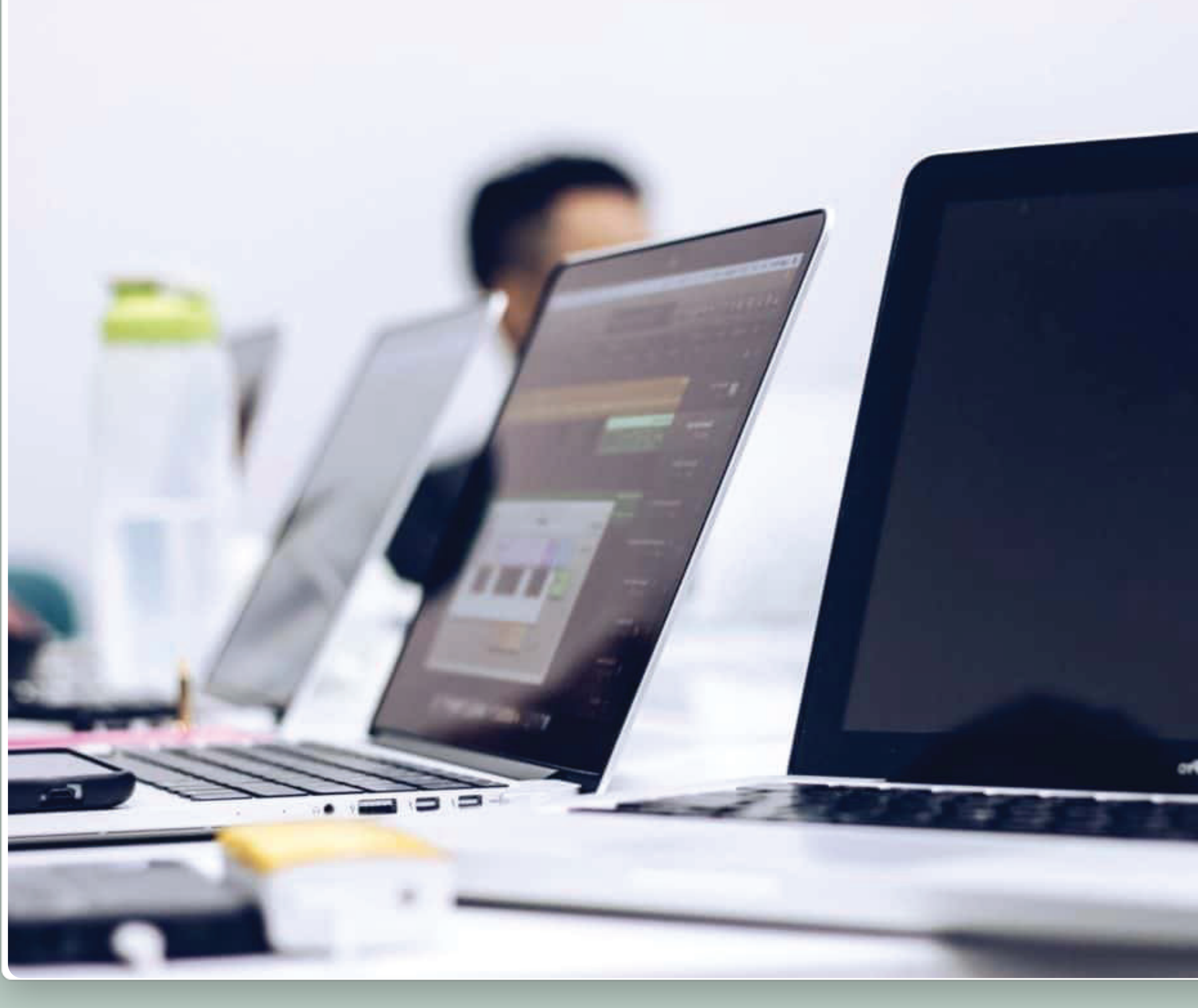

#### https://www.departement13.fr/subventions/

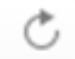

# SOMMAIRE

Bon à savoir, avant de déposer son dossier Déposer son dossier de subvention Se connecter à la plateforme de dépôt Suivre son dossier O5 Mon dossier est incomplet

Le parcours d'un dossier de subvention

### Bon à savoir avant de déposer son dossier

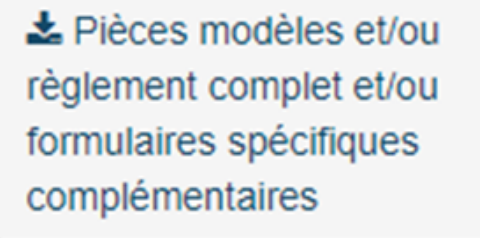

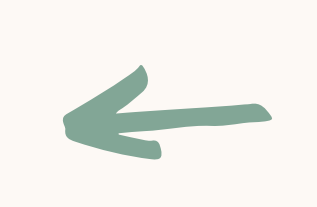

## Télécharger les documents nécessaires au dépôt de

votre dossier

Vous trouverez ces documents directement sur la plateforme audessus de l'icône « DEPOSER UN DOSSIER » (cf. p8)

### Comment contacter le pôle d'assistance ?

Vous souhaitez résoudre d'éventuels problèmes techniques, demander un conseil, connaître l'état d'avancement d'un dossier, ou bénéficier d'un accompagnement? Deux possibilités :

Effectuer une demande écrite : [https://formulaires.moncompte.departement13.fr/contact](https://formulaires.moncompte.departement13.fr/contact-subventions/)subventions. Il s'agit du moyen le plus rapide pour obtenir une réponse, l'Assistance vous apporte une réponse en moins de 24h.

Demander à être rappelé : [https://formulaires.moncompte.departement13.fr/appel](https://formulaires.moncompte.departement13.fr/appel-subventions/)subventions/. Les créneaux de rappels sont très demandés et nous vous conseillons d'utiliser le formulaire de demande de rappel uniquement pour un cas très particulier.

Toute demande doit être déposée et complétée par le bénéficiaire de l'aide.

### Se connecter à la plateforme

**DEJA INSCRIT?** Identifiez vous! Identifiant  $\overline{0}$ Mot de passe  $\overline{\mathscr{B}}$ **S'IDENTIFIER** 

MOT DE PASSE OUBLIÉ ?

Avant de déposer son dossier, il faut impérativement être connecté à la plateforme. Deux cas de figure :

#### Cas n°1 : je possède déjà un compte

#### Cas n°2 : je suis un nouvel utilisateur

Identifiez-vous en saisissant votre identifiant et votre mot de passe (si vous avez oublié votre mot de passe, cliquez sur "mot de passe oublié?" ou contactez le pôle d'assistance).

Inscrivez-vous pour bénéficier de l'ensemble de ces services !

**NOUVEL UTILISATEUR ?** 

**INSCRIVEZ VOUS!** 

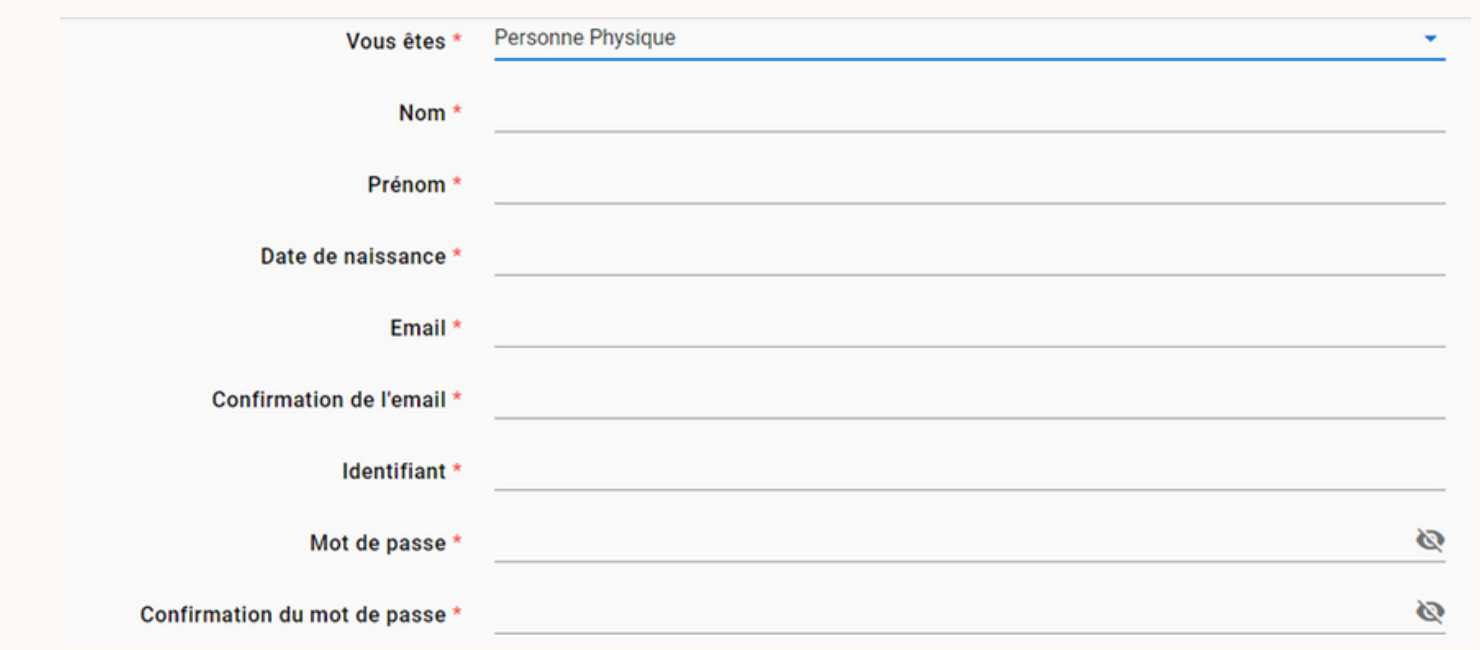

Après avoir cliqué sur « Inscrivez-vous ! » vous devez renseigner tous les champs nécessaires à la création de votre compte.

Après avoir renseigné tous les champs, cliquez sur « S'inscrire ».

L'email renseigné est l'email référence sur lequel vous recevrez les informations de suivi de votre dossier (incomplétude, A/R de dépôt…). Il est donc nécessaire de renseigner votre adresse mail courante.

### Se connecter à la plateforme

A ce stade, votre inscription n'est pas encore finalisée

Vous devez maintenant remplir les 3 onglets suivants :

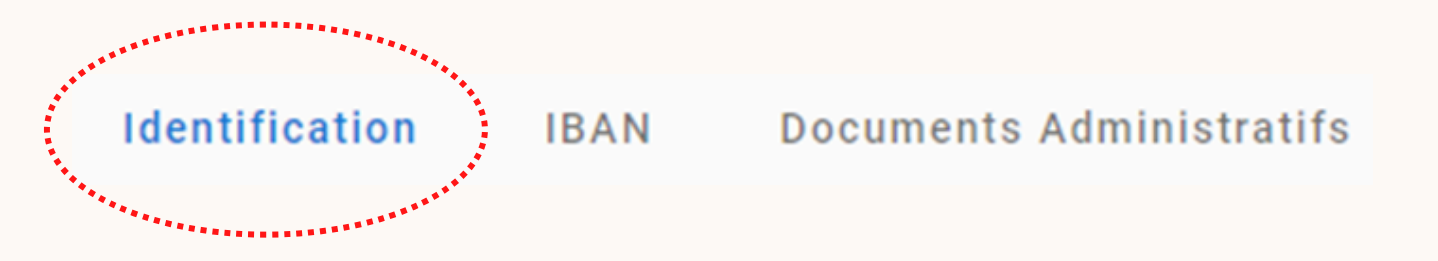

Commencez par l'onglet « Identification »

Tous les champs marqués d'un astérisque rouge, dans chaque onglet, doivent être remplis : tant que les champs ne sont pas complétés, le bouton vALIDER en bas à droite de votre écran reste grisé.

Votre inscription (ou le dépôt d'un dossier) ne nécessite pas de remplir l'onglet " Documents administratifs ".

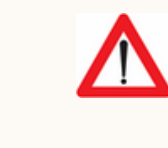

Si le bouton « VALIDER » reste grisé, vous ne pouvez pas finaliser votre inscription.

Vérifiez que tous les champs sont correctement remplis.

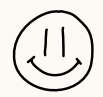

### Se connecter à la plateforme

**écran VALIDER** 

Pour finaliser votre inscription, cliquez sur le bouton en bas à droite de votre

Un message apparaît sur fond vert vous indiquant qu'un mail vous est envoyé afin de valider votre compte.

Il vous suffit alors de vous rendre dans votre boîte mail (attention le mail peut se loger dans vos SPAMS ou indésirables) et d'activer votre compte, vous pourrez ainsi vous connecter en tant que « DÉJA INSCRIT ».

Si vous ne recevez pas le mail, contactez le Pôle d'Assistance.

### Déposer son dossier de subvention

*<u>ALLERS CHARA</u>* **RECHERCHER UNE AIDE: SUIVRE MES DOSSIERS** 

Nombre de résultats : 4

Aide départementale à l'accession à la propriété d Aide aux individus

Bourse d'aide individuelle d'accompagnement po Aide aux individus

**PROVENCE Eco-Renov** Aide aux individus

**Prime Air Bois** Aide aux individus

**DÉTAIL FICHE TIERS** 

#### Au préalable, connectez-vous à la plateforme. Cliquez sur la rubrique "Rechercher une aide" :

**DOCUMENTS RESSOURCES** 

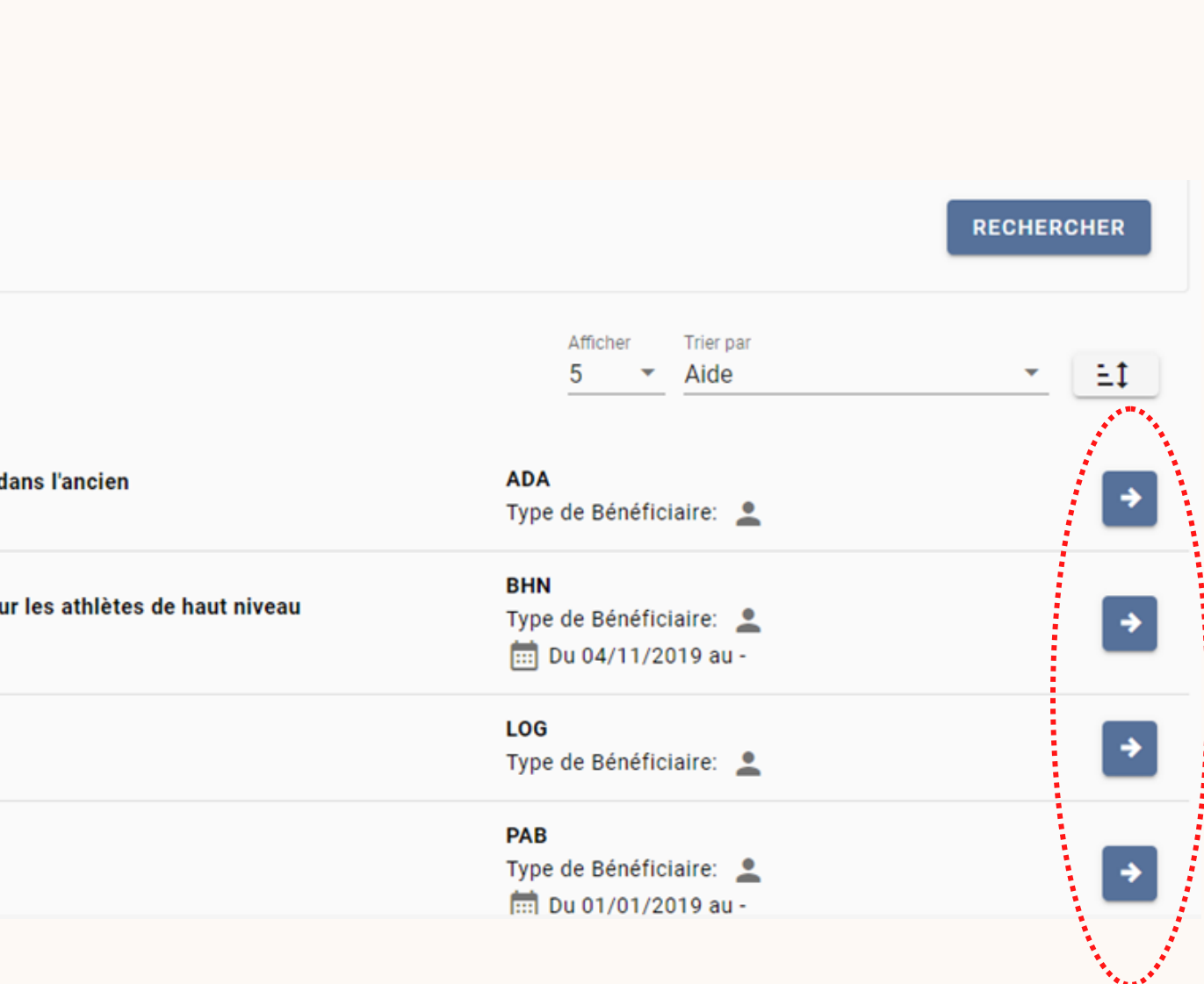

Cliquez sur la flèche  $\rightarrow$  du dispositif qui vous intéresse.

### Déposer son dossier de subvention

Vous voici sur une page qui détaille le dispositif concerné, quelques rappels et informations y sont consignés, nous vous conseillons d'en faire une lecture rapide.

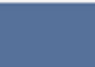

Sauvegardez votre travail en cliquant sur **Entegistrer** (en bas à droite de votre écran), aussi souvent que vous le souhaitez.

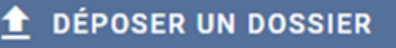

Cliquez sur  $\bullet$  Déposer un dossier à droite de votre écran.

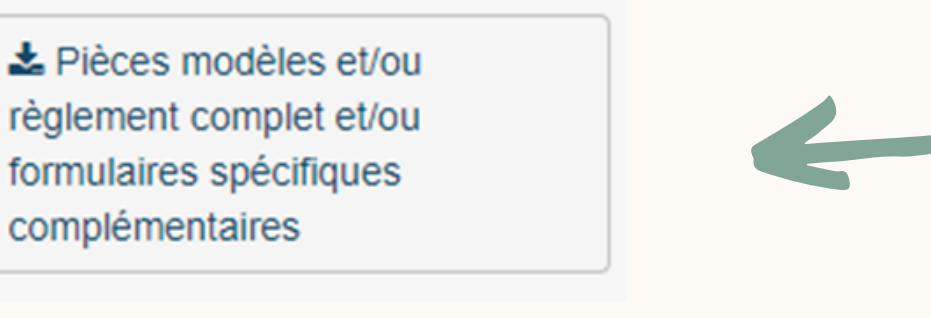

*NB : au-dessus de l'icône « DÉPOSER UN DOSSIER », vous avez la possibilité de télécharger des documents qui concerne le dépôt de votre dossier.*

Vous êtes dans un dossier.

Vous devez compléter les 2 onglets ci-dessous pour finaliser votre

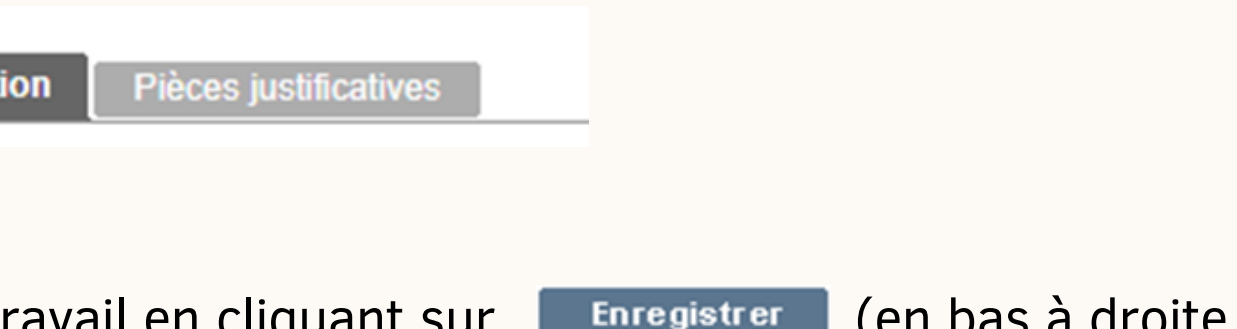

dossier :

**Description** 

Enregistrez de manière systématique, à chaque pièce jointe en

Sauvegardez votre dossier si vous avez besoin d'y revenir plus tard (avant de le transmettre au département) en cliquant sur

• Transmettez votre dossier au département, cliquez sur Valider Une fois votre dossier validé, vous n'y avez plus accès.

ENFIN :

- cliquant sur Enregistrer
- 

Suite à la validation de votre dossier, vous recevez un A/R (qui peut se glisser dans vos courriers indésirables ou SPAMS).

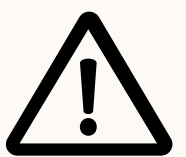

A noter que le dossier doit être déposé après la signature du compromis de vente et impérativement avant la signature de l'acte définitif de vente.

### Déposer son dossier de subvention

Au préalable connectez-vous à la plateforme, puis cliquez sur la rubrique "Suivre mes dossiers" :

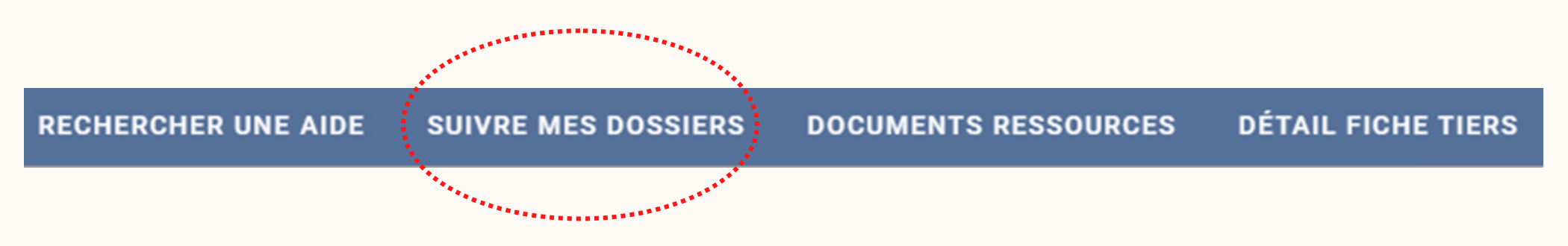

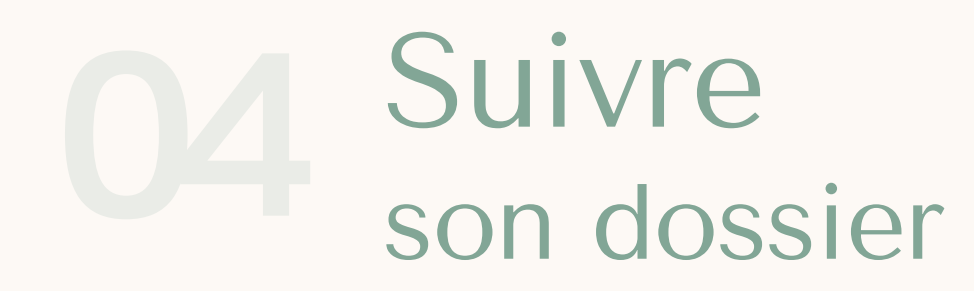

Sur la première partie de la page, des filtres sont disponibles pour trier mes dossiers

par « Etat » :

#### **Filtres Dossiers**

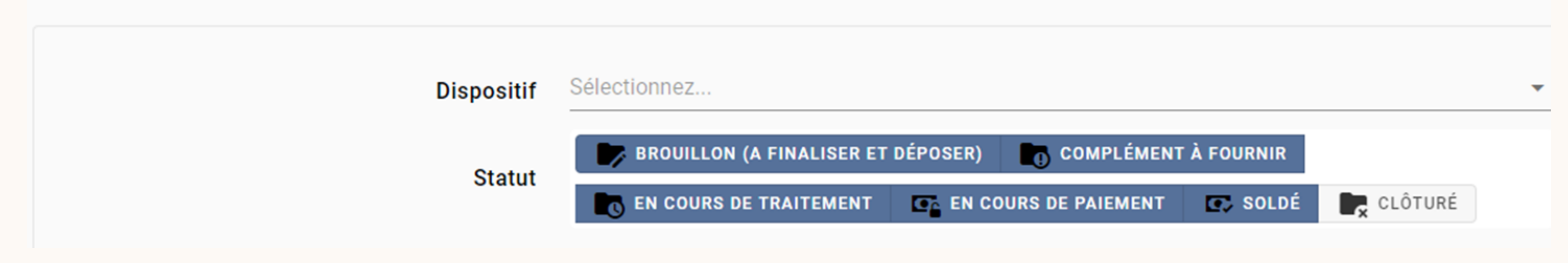

### Vous souhaitez obtenir des informations concernant votre dossier *(complet, en cours d'instruction, incomplet…).*

#### Astuces :

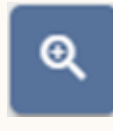

Vous avez accès à votre dossier qu'en consultation. Cela veut aussi dire que vous n'y avez plus accès pour faire de modifications et que la collectivité est en cours d'instruction de ce dernier.

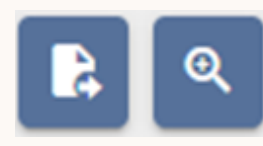

Vous avez accès à votre dossier en consultation ET en modification. Cela veut dire soit que vous n'avez pas encore finalisé votre dossier (pas encore « VALIDER »), soit qu'une demande de complément a été formulée par la collectivité, et de ce fait, elle vous rend l'accès afin que vous puissiez compléter, modifier votre demande.

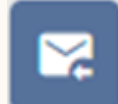

Cette icône est une messagerie qui n'est pas active sur notre plateforme.

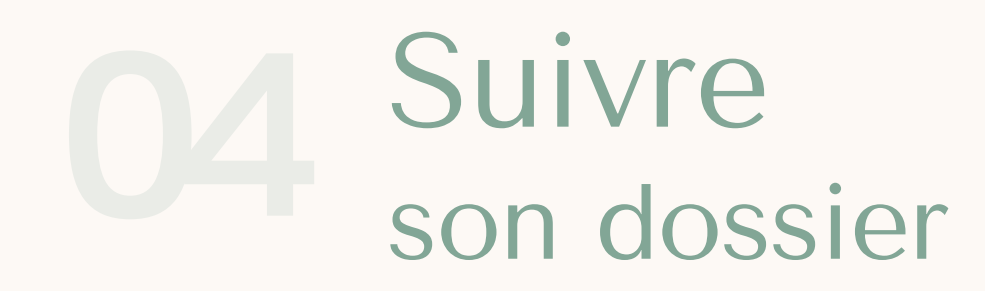

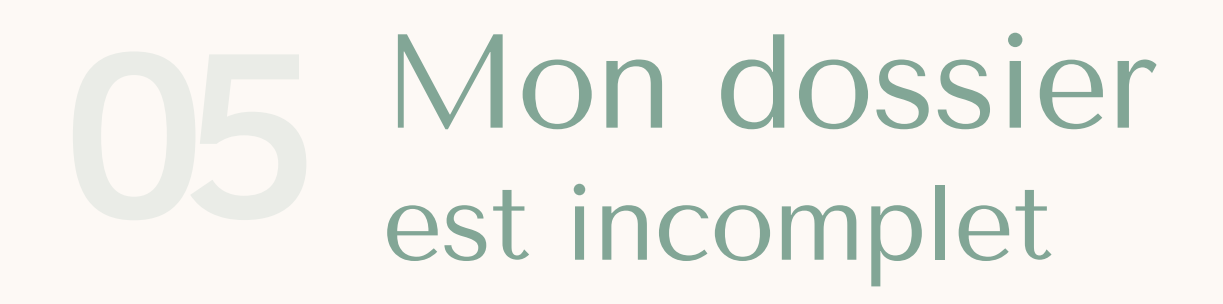

Après instruction de votre dossier, s'il s'avère être incomplet, vous recevez automatiquement un mail sur la boîte mail identifiée sur votre compte.

Attention : ce mail peut arriver dans vos « spams » ou « courriers indésirables ».

*NB : Vous avez un problème avec votre boîte mail, vous pouvez tout de même prendre connaissance de la copie du mail qui vous a été envoyé, en vous rendant sur la plateforme dans votre dossier en modification (SUIVRE MES DOSSIERS/ )*

**Complément Instruction technique** 

Votre Dossier fait l'objet d'une demande de complément. En l'état, il ne permet pas d'être instruit entièrement. Veuillez modifier/compléter votre dossier en suivant les indications ci-dessous puis le retourner en cliquant

Demande de compléments du 05/06/2023 16:49

**Motif** 

Dossier incomplet

#### Commentaire

Bonjour, Votre dossier est incomplet, il nous manque le diagnostic plomb, le dernier avis d'imposition établi en 2023 sur les revenu de 2022, les 3 derniers bulletins de salaire des 2 acquéreurs et le tableau d'amortisseme L'équipe ADAPA

### Mon dossier est incomplet

Complétez et retournez votre dossier au département.

Repérez votre dossier, et entrez en modification dans ce dernier, en cliquant sur l'icône

Rendez-vous dans votre dossier, puis cliquez dans "Suivre mes dossiers" :

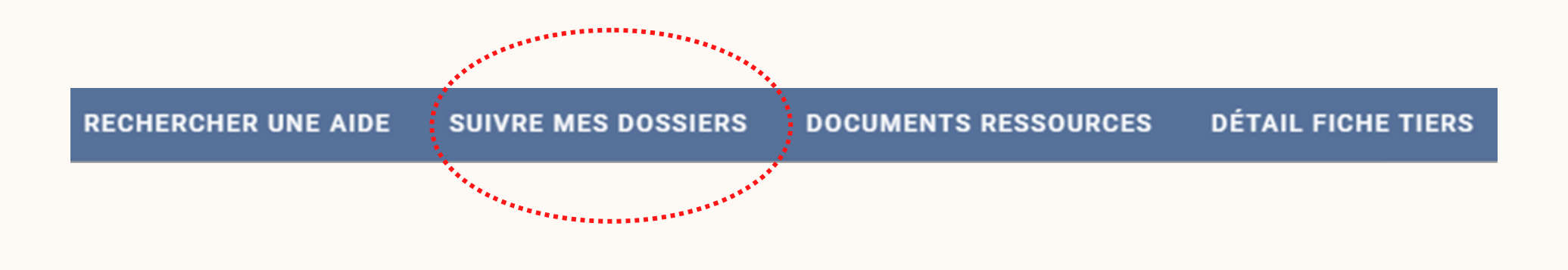

Cliquez sur Enregistrer dès lors que vous effectuez une modification, ou que vous ajoutez un document.

Toutes les modifications ayant été apportées, vous devez à présent retourner votre dossier au département.

Renvoyez votre dossier en cliquant sur

Attention : après avoir validé votre dossier, vous n'avez plus la possibilité de le modifier. L'agent en charge du suivi de votre dossier aura accès à celui-ci et pourra vérifier les documents modifiés et/ou ajoutés

**VALIDER** 

*Renvoyer son dossier vers le Conseil Départemental 13*

- Justificatif d'identité (carte d'identité recto verso, permis de conduire),
- Justificatif de l'adresse actuelle :
	- o Pour le locataire, dernière quittance de loyer ;
	- Pour les propriétaire(s), attestation notariée d'acquisition ou titre de propriété ;
	- Pour les personnes hébergées, attestation d'hébergement et copie de la carte nationale d'identité de l'hébergeant Pour tous, en complément du (ou des) document(s) ci-dessus : dernière facture d'électricité ou d'eau (de moins de 6 mois).
- Compromis de vente pour le logement en cours d'acquisition
- Diagnostic immobilier du logement relatif au plomb
- Diagnostic financier du projet d'acquisition établi par l'ADIL13
- Dernier avis d'imposition sur le revenu
- Trois derniers bulletins de salaire de (ou des) acquéreur(s). A défaut, bilan comptable, contrat de travail CDD ou CDI.
- Justificatifs des revenus complémentaires : Allocations familiales, allocations maladies, allocation adulte handicapé…
- Offre(s) de prêt(s) + tableaux d'amortissement
- 1 RIB (relevé d'identité bancaire) ou 1 RIP (relevé d'identité postal). Pour les acquéreurs en indivision, fournir un RIB en compte joint. A défaut du compte joint, fournir une autorisation écrite de versement de la subvention ADAPA sur l'un des comptes des acquéreurs.

Après avoir créé et activé votre compte, vous devez déposer la demande contenant les pièces suivantes :

Vous avez validé votre dossier, celui-ci est transmis au dispositif pour instruction, vous n'y avez plus accès. Vous recevez un A/R qui attestera de la date du dépôt de votre dossier.

#### Le dépôt du dossier 1

### Le parcours d' un dossier de subvention

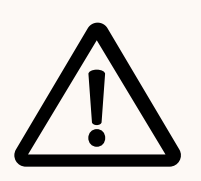

Le dossier doit être déposé après la signature du compromis de vente et impérativement avant la signature de l'acte définitif de vente.

# Le parcours 06 d' un dossier de subvention

Après vérification de la conformité des pièces et lorsque votre dossier est déterminé complet, vous êtes informé par mail que celui-ci sera soumis prochainement au vote de l'assemblée départementale qui vous attribuera officiellement cette aide financière.

#### 1 Le dépôt du dossier - SUITE

Votre dossier est voté en commission permanente, vous en êtes informé par courrier postal (courrier de notification d'attribution de Madame Judith DOSSEMONT, Conseillère Départementale des Bouches-du-Rhône, Déléguée à la Politique du logement et au Fond de Solidarité (FSL). Vous devez attendre la réception de ce courrier avant de passer à l'étape 2. Vous avez reçu le courrier, maintenant passez à l'étape 2

- L'engagement de résidence et de remboursement, dûment signé en deux exemplaires ;
- Justificatif de domicile pour le logement acquis avec l'aide départementale (facture EDF, d'eau…) ;
- Copie du document notarié (attestation de l'acte de vente) relatif à l'acquisition de votre logement.

#### 2 La transmission des justificatifs nécessaires au paiement

Vous devez retourner sur la plateforme pour y déposer les pièces justificatives nécessaires au versement de l'aide :

Après réception et contrôle de ces pièces, le versement sera effectué par virement du Trésor Public sur votre compte bancaire dans les meilleurs délais.